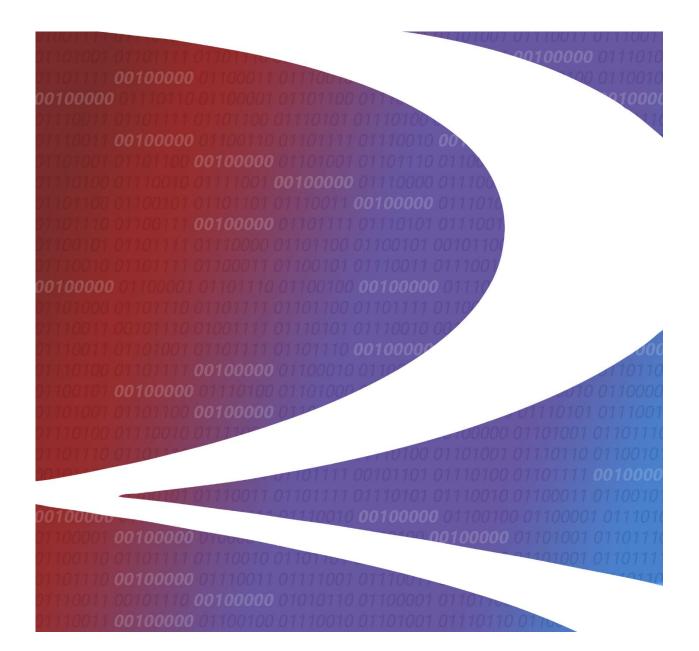

HAZMAT User Guide

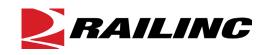

© 2021 Railinc. All Rights Reserved.

Last Updated: November 2021

# **Table of Contents**

| Learning about HAZMAT                         | 3 |
|-----------------------------------------------|---|
| System Requirements                           | 3 |
| Accessing the Railinc Customer Success Center | 4 |
| Getting Started                               | 5 |
| Registering to Use Railinc SSO                |   |
| Requesting Access to HAZMAT                   | 5 |
| Logging In                                    |   |
| Logging Out                                   | 7 |
| Hazmat Query                                  | 8 |
| Shipping Description Elements                 |   |
| Hazardous Materials Response Codes1           | 1 |
| Hazmat1                                       | 4 |
| Add Hazmat Code1                              | 4 |
| Search1                                       | 8 |
| View Guides                                   | 0 |
| Extract                                       |   |
| Mass HMRC Expiration                          |   |
| Associate Guides                              | 2 |
| Level 4                                       | 3 |
| View Level 4 List                             |   |
| Generate Level 4 List                         | 4 |
| Request New HMRC                              | 5 |

# List of Exhibits

| Exhibit 1. User Roles and Tasks                                    | 5  |
|--------------------------------------------------------------------|----|
| Exhibit 2. HAZMAT Request Permission                               |    |
| Exhibit 3. Railinc Login Link                                      |    |
| Exhibit 4. Railinc Launch Pad                                      |    |
| Exhibit 5. HAZMAT Home Page (Admin, Translator and Level 4 Access) | 7  |
| Exhibit 6. HAZMAT Home Page (HAZMAT Query Access)                  |    |
| Exhibit 7. Hazmat Query: Shipping Description Elements Tab         |    |
| Exhibit 8. Hazmat Query: Shipping Description Elements Results     |    |
| Exhibit 9. Hazmat Details                                          |    |
| Exhibit 10. Hazmat Query: Hazardous Materials Response Codes Tab   | 11 |
| Exhibit 11. HMRC Classifications PDF                               | 12 |
| Exhibit 12. Hazmat Query: HMRC Results                             | 13 |
| Exhibit 13. Add New Hazmat Code                                    | 14 |
| Exhibit 14. Query Hazmat to Add a New Code                         | 15 |
| Exhibit 15. Hazmat Search Results to Add a New Code                |    |
| Exhibit 16. General Details of an HRMC                             | 16 |
| Exhibit 17. Add a New Hazmat Code With a Copy                      | 17 |
| Exhibit 18. Add a New Hazmat Code – Emergency Response             |    |
| Exhibit 19. Query Hazmat – Basic Query                             | 18 |
| Exhibit 20. Hazmat Search Results                                  | 19 |
| Exhibit 21. View Guides                                            | 20 |

| Exhibit 22. Set Extraction Dates          |  |
|-------------------------------------------|--|
| Exhibit 23. Mass HMRC Expiration          |  |
| Exhibit 24. HMRC Associate Guides         |  |
| Exhibit 25. Select Generated Level 4 List |  |
| Exhibit 26. View Level 4 List             |  |

## Learning about HAZMAT

The HAZMAT application help users determine an appropriate 48-series or 49-series Hazardous Materials Response Code (HMRC) for use when transporting a hazardous material / dangerous good by rail in North America.

HAZMAT should supplement, not replace, proper training in and use of the various existing hazardous materials / dangerous goods regulations. It is a shipper's responsibility to properly classify and describe a hazardous material / dangerous good for transportation.

Once that responsibility has been accomplished, HAZMAT can be used to determine an appropriate 48-series or 49-series HMRC to provide to a North American railroad alongside other appropriate shipping description information.

AAR, Railinc and TTCI hereby disclaim any responsibility for problems arising from improper or neglectful use of HAZMAT.

These menu items provide the following task options to users with the appropriate roles:

- <u>Hazmat Query</u>: This menu item is available to users with read-only Hazmat Query access and allows users to query Hazmat codes by Shipping Description Elements or Hazardous Material response Codes.
- <u>Hazmat</u>: This menu item provides the following submenu items and is available to users with Admin, Translator and Level 4 access:
  - Add Hazmat Code: add a new Hazmat code
  - Search: basic, advanced and emergency response searching for Hazmat information
  - View Guides: select and view ERGs (Emergency Response Guides).
  - Extract: schedule an extract of the data
  - Mass HMRC Expiration: upload a .csv for mass expiration
  - Associate Guides: shows UN/NA association with Guide number and name
- <u>Level 4:</u> This menu item provides the follow submenu items and is only available to users with Admin and Level 4 access:
  - View Level 4 List: view a generated Level 4 list of data and materials
  - Generate Level 4 List: generates a Level 4 list to view
- **Documentation**: provides access to the latest version of this user guide for all users.
- <u>Request New HMRC</u>: allows all users to request new HMRCs for consideration by TTCI staff.

## **System Requirements**

For information about the system requirements of Railinc web applications and for information about downloading compatible web browsers and file viewers, refer to the *Railinc UI Dictionary*.

## Accessing the Railinc Customer Success Center

The Railinc Customer Success Center provides reliable, timely, and high-level support for Railinc customers. Representatives are available to answer calls and respond to emails from 7:00 a.m. to 7:00 p.m. Eastern time, Monday through Friday, and provide on-call support via pager for all other hours to ensure support 24 hours a day, 7 days a week. Contact us toll-free by phone at 877-RAILINC (1-877-724-5462) or send an email directly to csc@railinc.com.

## **Getting Started**

The HAZMAT application uses Railinc Single Sign-On (SSO) which is accessed from the Railinc portal at <u>https://public.railinc.com</u>. Select the **Customer Login** link in the upper right corner of the page.

## **Registering to Use Railinc SSO**

Each HAZMAT user must register to use Railinc Single Sign-On. If you are not already registered, refer to the *Railinc Single Sign-On User Guide* for more information. Once you have completed SSO registration, request access to HAZMAT within SSO.

# **Requesting Access to HAZMAT**

After you receive authorization to use Railinc SSO, you must request general access to HAZMAT by following instructions in the <u>Railinc Single Sign-On User Guide</u>.

Your level of access and authorization for HAZMAT is determined when you request access through Railinc Single Sign-On. <u>Exhibit 1</u> shows a complete list of HAZMAT roles as seen in SSO.

| Exhibit | 1. | User | Roles | and | Tasks |
|---------|----|------|-------|-----|-------|
|         |    |      |       |     |       |

| Task                     | Description                                                                                                    |
|--------------------------|----------------------------------------------------------------------------------------------------|
| HAZMAT Query Access      | Allows you to launch the HAZMAT application and search/view active HAZMAT data                                     |
| HAZMAT Application Admin | Allows you to manage permissions for the HAZMAT application                                                        |
| HAZMAT Internal          | Provides the ability to upload the ERG guides                                                                      |
| HAZMAT Level 4 User      | Allows you to view Level 4 data                                                                                    |
| HAZMAT Translator        | Allows you to enter translations of proper shipping names and technical names, and saves work-in-progress records. |

Your assigned user role determines what functions you can perform. User roles are assigned by Railinc or by your company administrator through the Single Sign-On interface.

#### Exhibit 2. HAZMAT Request Permission

| HAZMAT<br>The HAZMAT/ER System application hosted by Railinc. The ap | plication will provide authorized users with the ability to add, expire, void and u | update records. |
|----------------------------------------------------------------------|-------------------------------------------------------------------------------------|-----------------|
| 1 Select Roles                                                       | 2 Confirm                                                                           | 3 Done          |
| Hazmat Query Access Allows user to launch HAZMAT Web application and | search/view active HAZMAT data                                                      |                 |
| Comments                                                             |                                                                                     | li.             |
|                                                                      |                                                                                     | Return Next     |

Once you receive e-mail notification of access to HAZMAT, you can log on and begin using HAZMAT.

## Logging In

Use the following procedure to log into HAZMAT:

- 1. Open your internet browser.
- 2. Enter the following URL: <u>https://public.railinc.com/</u>. Select the **Customer Login** link in the upper right corner of the page.

### Exhibit 3. Railinc Login Link

CUSTOMER LOGIN →

3. In the Account Access panel, enter your User ID and Password. Select **Sign In**. The Railinc Launch Pad is displayed.

| My Applications                                  | Railinc Notifications                                                                                                    |              |       | My Support          |
|--------------------------------------------------|----------------------------------------------------------------------------------------------------|--------------|-------|---------------------|
| Early Warning (New)<br>End of Train Self Service | Single Sign-On Updates                                                                                                    | Mar 29, 2019 | ~     | Cases               |
| (EOTSS)<br>Equipment Quality                     | Introduction to Umler Webinars                                                                                               | Mar 28, 2019 | ~     | View Support Cases  |
| Reporting System                                 | Introduction to Umler Webinar                                                                                                | Mar 21, 2019 | ~     | Create Support Case |
| Freight Rail 411                                 | Railinc Security Update                                                                                                    | Mar 14, 2019 | ~     |                     |
| HAZMAT                                           | FTP Maintenance Outage                                                                                                    | Mar 14, 2019 | ~     | My Profile          |
| HAZMAT2                                          | SharePoint Communities Scheduled Maintenance                                                                                 |              |       | Edit My Profile     |
| ISA Repository                                   | If you do not see the notification you require, please contact<br>Success Center by email csc@railinc.com or by phone at the |              | tomer | Change Password     |

Exhibit 4. Railinc Launch Pad

4. In the **My applications** section, select **HAZMAT**. The HAZMAT Home page is displayed. See <u>Exhibit 6</u> for the home page for Hazmat Query access.

Exhibit 5. HAZMAT Home Page (Admin, Translator and Level 4 Access)

| RAILINC HAZM |                                                              |
|--------------|--------------------------------------------------------------|
| Home Hazmat  | Level4     Documentation     Request New HMRC                |
| ome Page     |                                                              |
| Hazmat       | Getting Started                                              |
|              | Choose the task you would like to begin from the list below. |
|              | 🖪 Add Hazmat Code                                            |
|              | Add a new Hazmat Code.                                       |
|              | Search                                                       |
|              | Search, results and detail all in their own screen.          |
|              | 🖪 View Guides                                                |
|              | View all guides.                                             |
|              | Extract                                                      |
|              | Set extraction dates.                                        |
|              | Mass HMRC Expiration                                         |
|              | Mass expire of HMRCs.                                        |
|              | I≡Associate Guide(s)                                         |
|              | Associate Guide(s).                                          |
|              | View Level 4 List                                            |
|              | View Level 4 List.                                           |
|              | 📑 Generate Level 4 List                                      |
|              | Generate Level 4 List.                                       |
|              | Documentation                                                |
|              | View help documentation.                                     |
|              | Request New HMRC                                             |

# Logging Out

Select the **Sign Out** link to end a HAZMAT session.

## **Hazmat Query**

Hazmat Query is available only to users with read-only Hazmat Query access. This menu item allows users to query Hazmat codes by Shipping Description Elements or Hazardous Material response Codes.

Exhibit 6. HAZMAT Home Page (HAZMAT Query Access)

| <b>RAILINC</b> HAZMAT | RAIL - RAILINC CORPORATION   Launch Pad   Contact Us   Sign Out |
|-----------------------|-----------------------------------------------------------------|
| Home Hazmat Query     | Documentation - Request New HMRC                                |
| Home Page             |                                                                 |
| Hazmat                | Getting Started                                                 |
|                       | Choose the task you would like to begin from the list below.    |
|                       | Hazmat Query                                                    |
|                       | Search, results and detail all in their own screen.             |
|                       | Documentation                                                   |
|                       | View help documentation                                         |
|                       | Request New HMRC                                                |
|                       |                                                                 |

## **Shipping Description Elements**

Use the following procedure to search for Hazmat codes using the Shipping Description Elements tab:

1. From the main menu, select **Hazmat Query**. The Hazmat Query page opens to show the Shipping Description Elements tab.

| hipping Description Elements                        | Hazardous Materials Response Code                                                                                              |  |
|-----------------------------------------------------|----------------------------------------------------------------------------------------------------|--|
| earch Criteria (Required)                           |                                                                                                    |  |
| Please indicate the full 4 digits of the Ider       | tification Number and/or at least 3 characters of the Proper Shipping Name and/or at least 3 characters of the Technical Name. |  |
| Identification Number:                              |                                                                                                    |  |
| Proper Shipping Name:                               | Includes                                                                                                    |  |
| Technical Name:                                     | Includes                                                                                                    |  |
| Hazardous Substance Name:<br>Marine Pollutant Name: | Includes  Includes                                                                                                    |  |
| Regulatory Authority:                               | United States                                                                                                    |  |
| Hazardous Material Type:                            | C 48-Hazardous Waste                                                                                                    |  |
| 21                                                  | 12 43-mazaroous materials                                                                                                    |  |

Exhibit 7. Hazmat Query: Shipping Description Elements Tab

- 2. Enter your search criteria. At a minimum, enter one or more of the following: the full 4 digits of the **Identification Number**, at least 3 characters of the **Proper Shipping Name** and/or at least 3 characters of the **Technical Name**.
  - a. **Identification Number:** Select either **UN** (United Nations) or **NA** (North America) from the available dropdown field. Enter at least the 4-digits of the Identification Number.
  - b. **Proper Shipping Description:** Select from the available drop-down list. Enter at least 3 characters of the **Proper Shipping Name**. The Proper Shipping Description is the 25 character description of the commodity.
  - c. **Technical Name:** Select from the available drop-down list. Enter at least 3 characters of the Technical Name. The Technical Name is the 25 character technical description.
  - d. **Hazardous Substance Name:** Select from the available drop-down list and enter the name of the hazardous substance constituent.
  - e. **Marine Pollutant Name:** Select from the available drop-down list and enter the name of the appropriate chemical component.
  - f. Regulatory Authority: Select from the drop-down: United States (default), Canada, International or Mexico.
  - g. Hazardous Material Type: Select either the 48-Hazardous Waste or the 49-Hazardous Materials radio button.

- h. **Generic HMRC:** Select the checkbox as appropriate. When checked the display is only generic codes for hazardous material/dangerous good. (Note: A generic HMRC is recommended for intermodal shipments if a more specific HMRC cannot be found.)
- 3. Select **Search** to initiate the search. Search results are displayed beneath the search input fields. Scroll down to view all the results.

| zmat Query                          |                                                         |                                                  |                      |                      |                     |                                                              |
|-------------------------------------|---------------------------------------------------------|--------------------------------------------------|----------------------|----------------------|---------------------|--------------------------------------------------------------|
| hipping Description Elem            | ents Hazardous Materia                                  | als Response Code                                |                      |                      |                     |                                                              |
| Search Criteria (Require            | d)                                                      |                                                  |                      |                      |                     |                                                              |
| Please indicate the full 4 digits o | the Identification Number and/or at                     | least 3 characters of the F                      | Proper Shipping Nar  | ne and/or at least : | 3 characters of the | e Technical Name.                                            |
| Identification Number:              | UN                                                      | •                                                |                      |                      |                     |                                                              |
| Proper Shipping Name:               | Includes                                                | ▼ meth                                           |                      |                      |                     |                                                              |
| Technical Name:                     | Includes                                                |                                                  |                      |                      |                     |                                                              |
| dditional Search Criter             | ia (Optional)                                           |                                                  |                      |                      |                     |                                                              |
| Hazardous Substance Nam             | e: Includes                                             | •                                                |                      |                      |                     |                                                              |
| Marine Pollutant Name:              | Includes                                                | •                                                |                      |                      |                     |                                                              |
| Regulatory Authority:               | United State                                            | es 💌                                             |                      |                      |                     |                                                              |
| Hazardous Material Type:            | C 48-Hazardou                                           |                                                  |                      |                      |                     |                                                              |
| Generic HMRC:                       |                                                         | generic code for hazar<br>nipments if a more spe |                      |                      | (Note: A gener      | ic HMRC is recommended for                                   |
|                                     |                                                         |                                                  |                      |                      |                     | Search Cl                                                    |
| ck an item below to view deta       | ls.                                                     |                                                  |                      |                      |                     |                                                              |
| owing 211 entries.                  |                                                         |                                                  |                      |                      |                     |                                                              |
| HMRC    HMRC                        | Proper Shipping Name 🔶                                  | Technical Name \$                                | Primary Haz<br>Class | Packing<br>Group \$  | STCC \$             | STCC Long Description                                        |
| 301 UN0483 1                        | YCLOTRIMETHYLENE-<br>RINITRAMINE,<br>DESENSITIZED       |                                                  | 1.1D                 | II                   | 2892125             | HIGH EXPLOSIVES, NEC, OF<br>DYNAMITE, GUNCOTTON OF<br>TETRYL |
| 1402 UN0484 1                       | CYCLOTETRAMETHYLENE-<br>TETRANITRAMINE,<br>DESENSITIZED |                                                  | 1.1D                 | Ш                    | 2892125             | HIGH EXPLOSIVES, NEC, OF<br>DYNAMITE, GUNCOTTON OF<br>TETRYL |
| 1541 UN0208                         | RINITROPHENYLMETHYL-                                    |                                                  | 1.1D                 |                      | 2892125             | HIGH EXPLOSIVES, NEC, OR<br>DYNAMITE, GUNCOTTON OR           |

Exhibit 8. Hazmat Query: Shipping Description Elements Results

4. Select a search result to view its full details. The Hazmat Details page is displayed.

| azmat Details                      |                                                                       |
|------------------------------------|-----------------------------------------------------------------------|
| HMRC:                              | 4901301                                                               |
| STCC:                              | 2892125                                                               |
| STCC Long Description:             | HIGH EXPLOSIVES, NEC, OR DYNAMITE, GUNCOTTON OR TETRYL                |
| gulatory Authority Details         |                                                                       |
| US Canada International Mexico     |                                                                       |
| UN/NA ID Number:                   | UN0483                                                                |
| Proper Shipping Name:              | CYCLOTRIMETHYLENE- TRINITRAMINE, DESENSITIZED                         |
| Primary Hazard Class or Division:  | 1.1D                                                                  |
| Packing Group:                     | П                                                                     |
| Alternate Proper Shipping Name(s): | CYCLONITE, DESENSITIZED<br>HEXOGEN, DESENSITIZED<br>RDX, DESENSITIZED |
| Subsidiary Hazard(s):              |                                                                       |
| Technical Name(s):                 |                                                                       |
| Hazard Zone:                       |                                                                       |
| PIH/TIH Indicator:                 |                                                                       |
| Hazardous Substance Name(s):       |                                                                       |
| Marine Pollutant Name(s):          |                                                                       |
| EPA Waste Stream Number(s):        |                                                                       |

Exhibit 9. Hazmat Details

5. From the Hazmat Details page, select the other available **Regulatory Authority Detail** tabs (Canada, International or Mexico) to view relevant details.

## **Hazardous Materials Response Codes**

Use the following procedure to search for Hazmat codes using the Hazardous Materials Response Codes tab:

- 1. From the main menu, select **Hazmat Query**. The Hazmat Query page opens to show the Shipping Description Elements tab.
- 2. Select the Hazardous Materials Response Codes tab.

#### Exhibit 10. Hazmat Query: Hazardous Materials Response Codes Tab

| azmat Query                                                  |                                        |                                                        |
|--------------------------------------------------------------|----------------------------------------|--------------------------------------------------------|
| Shipping Description Elements                                | Hazardous Materials Response Code      |                                                        |
| HAZMAT Data<br>Please enter at least the first 4 digits of t | he HMRC - e.g., 4999, 4999999, 4899999 | Hazardous Materials Response Code Classification Table |
| HMRC:                                                        |                                        |                                                        |
| Regulatory Authority:                                        | United States 💌                        |                                                        |
|                                                              |                                        | Search Clear                                           |

- 3. Enter your search criteria. At a minimum, enter at least the first 4 digits of the **HMRC** (e.g., 4999, 4999999, 4899999).
  - a. **HMRC**: The Hazardous Material Response Code is a unique seven (7) digit code used to classify a commodity or group of commodities. The first two digits of the HMRC are either 48 or 49:
    - 48 Hazardous Waste Codes never have an associated STCC number
    - 49 Hazardous Material Response Code always have an associated STCC number
  - b. Regulatory Authority: Select from the drop-down list: United States (default), Canada, International or Mexico.
- 4. Select the **Hazardous Materials Response Code Classification Table** link to open the the HMRC Classifications. This reference provides the number ranges of the codes.

### Exhibit 11. HMRC Classifications PDF

### Hazardous Material Response Code Classifications\*\*

| Division 1.1 (Explosive)<br>Division 1.2 (Explosive)<br>Division 1.3 (Explosive)<br>Division 1.4 (Explosive)<br>Division 1.5 (Explosive)<br>Division 1.6 (Explosive) |                      |
|----------------------------------------------------------------------------------------------------|----------------------|
| Division 2.1 (Flammable Gas)                                                                                                    | 4905001 thru 4905999 |
| Division 2.2 (Nonflammable Gas)                                                                                                    |                      |
| Division 2.3 (Poisonous Gas)                                                                                                    |                      |
| Hazard Zone A                                                                                                    | 4920101 thru 4920199 |
| Other 2.3 Commodities                                                                                                    |                      |
|                                                                                                    |                      |
| Class 3 (Flammable Liquid)                                                                                                    |                      |
|                                                                                                    |                      |
| Combustible Liquid                                                                                                    |                      |
|                                                                                                    |                      |
| Division 4.1 (Flammable Solid)                                                                                                    |                      |
| Division 4.2 (Spontaneously Combustible)                                                                                                    | 4916001 thru 4916299 |
| Division 4.3 (Dangerous When Wet)                                                                                                    |                      |
| _ · · · · · · · · · · · · · · · · · · ·                                                                                                    |                      |
| Division 5.1 (Oxidizer)                                                                                                    | 4918001 thru 4918899 |
| Division 5.2 (Organic Peroxide)                                                                                                    |                      |
|                                                                                                    |                      |

5. Select **Search** to initiate the search. Search results are displayed beneath the search input fields. Scroll down to view additional results.

| Hazmat Q                | luery                        |                         |                    |                   |                      |                     |                   |                                                                              |
|-------------------------|------------------------------|-------------------------|--------------------|-------------------|----------------------|---------------------|-------------------|------------------------------------------------------------------------------|
| Shipping D              | escription Eler              | ments Haz               | ardous Materia     | als Response Code |                      |                     |                   |                                                                              |
| HAZMAT I<br>Please ente |                              | 4 digits of the HMRC    | - e.g., 4999, 4999 | 9999, 4899999     |                      | Ŀ                   | lazardous Materia | Is Response Code Classification Table                                        |
| HMRC:                   |                              |                         | 4901               |                   |                      |                     |                   |                                                                              |
| Regulator               | y Authority:                 |                         | United Stat        | es 💌              |                      |                     |                   |                                                                              |
|                         |                              |                         |                    |                   |                      |                     |                   |                                                                              |
|                         |                              |                         |                    |                   |                      |                     |                   | Search Clear                                                                 |
| 011-11-22               |                              | 4-11-                   |                    |                   |                      |                     |                   |                                                                              |
| Showing 217             | below to view de<br>entries. | talis.                  |                    |                   |                      |                     |                   |                                                                              |
| HMRC \$                 | UN/NA ID No\$                | Proper Ship             | oping Name 🗢       | Technical Name 🗢  | Primary Haz<br>Class | Packing<br>Group \$ | STCC \$           | STCC Long Description \$                                                     |
| 4901105                 | UN0006                       | CARTRIDGES F<br>WEAPONS | FOR                |                   | 1.1E                 |                     | 1929135           | PROJECTILES FOR CANNON,<br>EXPLOSIVE                                         |
| 4901110                 | UN0006                       | CARTRIDGES F            | OR                 |                   | 1.1E                 | II                  | 1929191           | AMMUNITION, FIXED, NEC, FOR<br>CANNON                                        |
| 4901131                 | UN0006                       | CARTRIDGES F<br>WEAPONS | OR                 |                   | 1.1E                 | Ш                   | 1961110           | CARTRIDGES, SMALL ARMS,<br>BLANK OR LOADED, NEC, OR<br>SMALL ARMS AMMUNITION |
| 4901133                 | UN0005                       | CARTRIDGES F<br>WEAPONS | OR                 |                   | 1.1F                 | П                   | 1961110           | CARTRIDGES, SMALL ARMS,<br>BLANK OR LOADED, NEC, OR<br>SMALL ARMS AMMUNITION |

Exhibit 12. Hazmat Query: HMRC Results

- 6. Select a search result to view its full details. The Hazmat Details page is displayed (<u>Exhibit</u> <u>9</u>).
- 7. From the Hazmat Details page, select the other available **Regulatory Authority Detail** tabs (Canada, International or Mexico) to view relevant details.

## Hazmat

This menu item is available to users with Admin, Translator and Level 4 access.

## Add Hazmat Code

You have the option to go directly to the Add Hazmat Code page by selecting **Hazmat** > **Add Hazmat** Code and enter all the required fields (<u>Exhibit 13</u>). However, Railinc highly recommends that you search first for an existing Hazmat Code that is similar to what you want to add and use a copy of it to create a new Hazmat code.

Exhibit 13. Add New Hazmat Code

| Add New Ha                      | zmat Code                                         |                           |                  |                                                          |            |       |
|---------------------------------|---------------------------------------------------|---------------------------|------------------|----------------------------------------------------------|------------|-------|
| - General                       |                                                   |                           |                  |                                                          |            |       |
| * Effective Da                  |                                                   |                           |                  | Expiration Date :                                        | 12/31/9999 |       |
| * Hazardous I<br>Code (HMRC)    | /laterial Response<br>:                           | Q                         |                  | Standard<br>Transportation<br>Commodity Code<br>(STCC) : |            |       |
| Operations/Ti<br>(OT-55) Flag : | ansportation-55                                   | Blank - N/A               | ×                |                                                          |            |       |
| Marine Pollut                   | ant Name(s) :                                     |                           |                  |                                                          |            |       |
|                                 |                                                   | Marine Pollutant Flag:    | ~                |                                                          |            |       |
| Marine Pollut<br>Spanish :      | ant Name(s) -                                     |                           |                  |                                                          |            |       |
| Hazardous Su                    | ibstance Name(s) :                                |                           |                  |                                                          |            |       |
|                                 |                                                   | Reportable Quantity Flag: | ~                |                                                          |            | ///:  |
| Hazardous Su<br>- Spanish :     | ibstance Name(s)                                  |                           |                  |                                                          |            | li li |
|                                 |                                                   |                           |                  |                                                          |            |       |
| Alpha Descrij                   | otion :                                           |                           |                  |                                                          |            |       |
|                                 |                                                   |                           |                  |                                                          |            | 1.    |
|                                 | Authority :<br>ars the same for<br>nternational & | US Canada Inte            | rnational 🗋 Mexi | co                                                       |            |       |
|                                 |                                                   |                           |                  |                                                          |            |       |
| 🛨 Regulat                       | ory Authority                                     |                           |                  |                                                          |            |       |
| 🛨 Emerge                        | ncy Response                                      |                           |                  |                                                          |            |       |
|                                 |                                                   |                           |                  |                                                          |            |       |
| + Special                       | Remarks & Rev                                     | ision Notes               |                  |                                                          |            |       |
|                                 |                                                   |                           |                  |                                                          |            |       |
|                                 |                                                   | Save                      | Work In Progres  | s Save Hazmat C                                          | ancel      |       |

Use the following recommended procedure to add hazmat codes:

1. <u>Search</u> for an existing code that is similar to the one you want to add by selecting **Hazmat** > **Search** from the main menu. The basic Query Hazmat page is displayed.

Exhibit 14. Query Hazmat to Add a New Code

| Query Criteria       Query Results         *Please select the Search Query Criteria :       Basic: • Advanced : • Emergency Response : • •         Basic Query Criteria       Hazmat Code:         STCC Bridge:       Image: • • • • • • • • • • • • • • • • • • • |  |
|----------------------------------------------------------------------------------------------------|--|
| Basic Query Criteria<br>Hazmat Code:                                                                                                    |  |
| Hazmat Code:                                                                                                    |  |
|                                                                                                    |  |
| STCC Bridge:                                                                                                    |  |
| <u> </u>                                                                                                    |  |
| Status: A - Active 🗸                                                                                                    |  |
| OT-55: Blank - N/A 🗸                                                                                                    |  |
| Hazardous Substance Name: Includes V Chlorine                                                                                                    |  |
| Marine Pollutant Name:                                                                                                    |  |
| Technical Name:                                                                                                    |  |
| Proper Shipping Name:                                                                                                    |  |
| Search Cancel                                                                                                    |  |

- 2. Selecting Advanced or Emergency Response provides additional filtering/criteria fields.
- 3. Enter your search criteria and select **Search**. The Hazmat Search Results is displayed that meets your criteria.

Exhibit 15. Hazmat Search Results to Add a New Code Hazmat Search Results

| HMRC           | <u>Status</u> X | <u>UN/NA# X</u>       | <u>RSSM</u> X   | Prop Ship Name X                | Haz Sub Name X     | Prim. Haz Class X | Intermodal Ind. X | <u>PG X</u>      | EPA Waste Str # X  |
|----------------|-----------------|-----------------------|-----------------|---------------------------------|--------------------|-------------------|-------------------|------------------|--------------------|
| <u>STCC X</u>  | <u>RA X</u>     | <u>OT-55</u> <u>X</u> | ERP Indicator X | Tech Name X                     | Marine Poll Name X | Sec. Haz Class X  | Haz Zone X        | Effective Date X | Transaction Date X |
| 4920523        | Α               | UN1017                |                 | CHLORINE                        | (CHLORINE)         | 2.3               | 1                 |                  |                    |
| 2812815        | 1               | Р                     |                 |                                 | (CHLORINE)         | 5.1               | В                 | 2016-04-01       | 2016-03-08         |
| 4920523        | Α               | UN1017                | SP              | CHLORINE                        | (CHLORINE)         | 2.3               | I.                |                  |                    |
| 2812815        | Ν               | Р                     |                 |                                 | (CHLORINE)         | 5.1               | В                 | 2016-04-01       | 2016-03-08         |
| <u>4920523</u> | Α               | UN1017                |                 | CHLORINE                        | (CHLORINE)         | 2.3               | 1                 |                  |                    |
| 2812815        | С               | Р                     | E               |                                 | (CHLORINE)         | 5.1               | В                 | 2016-04-01       | 2016-03-08         |
| <u>4920523</u> | Α               | UN1017                |                 | CLORO                           | (CHLORINE)         | 2.3               | I.                |                  |                    |
| 2812815        | М               | Р                     |                 |                                 | (CHLORINE)         | 5.1               | В                 | 2016-04-01       | 2016-03-08         |
| 4920574        | Α               | UN3520                | SP              | CHLORINE, ADSORBED              | (CHLORINE)         | 2.3               | 1                 |                  |                    |
| 2812815        | Ν               | Р                     |                 |                                 | (CHLORINE)         | 5.1               | В                 | 2019-08-01       | 2019-06-19         |
| 4920574        | Α               | UN3520                |                 | CHLORINE, ADSORBED              | (CHLORINE)         | 2.3               | 1                 |                  |                    |
| 2812815        | С               | Р                     | E               |                                 | (CHLORINE)         | 5.1               | В                 | 2019-08-01       | 2019-06-19         |
| 4920574        | Α               |                       |                 | NECESITA INFORMACION REGULADORA | (CHLORINE)         |                   |                   |                  |                    |
| 2812815        | М               | Р                     |                 |                                 | (CHLORINE)         |                   | В                 | 2019-08-01       | 2019-06-19         |
| 4920574        | Α               | UN3520                |                 | CHLORINE, ADSORBED              | (CHLORINE)         | 2.3               | I. I.             |                  |                    |
| 0040045        |                 | -                     |                 |                                 |                    |                   |                   | 0040 00 04       | 0040-00-40         |

- 4. Use the scroll bar at the bottom and on the right to view all columns and rows from your search results. See the <u>Search</u> section for column descriptions.
- 5. Select the link in the first column for the **HMRC** record that you want to copy. A view of the General details is displayed.

#### Exhibit 16. General Details of an HRMC

| General                                                             |                    |                                                   |            |
|---------------------------------------------------------------------|--------------------|---------------------------------------------------|------------|
| Effective Date:                                                     | 08/01/2019         | *Expiration Date:                                 | 12/31/9999 |
| Hazardous Material Response Code (HMRC):                            | 4920574            | Standard Transportation<br>Commodity Code (STCC): | 2812815    |
| Operations/Transportation-55 (OT-55) Flag:                          | Р                  |                                                   |            |
| Marine Pollutant Name(s):                                           | (CHLORINE)         |                                                   |            |
| Marine Pollutant Flag:                                              | M                  |                                                   |            |
| Marine Pollutant Name(s) - Spanish:                                 |                    |                                                   |            |
| Hazardous Substance Name(s):                                        | (CHLORINE)         |                                                   |            |
| Reportable Quantity Flag:                                           | R                  |                                                   |            |
| Hazardous Substance Name(s) - Spanish:                              |                    |                                                   |            |
| Additional Descriptive Information:                                 |                    |                                                   |            |
| Alpha Description:                                                  |                    |                                                   |            |
| STCC Description:                                                   | CHLORINE GAS, LIQU | JEFIED                                            |            |
| Regulatory Authority:                                               | US: Yes Canada: Ye | es International: Yes Me                          | xico: Yes  |
| Are ID Numbers the same for US, Canada,<br>International & Mexico?: | No                 |                                                   |            |
|                                                                     |                    | Update Expire Copy                                |            |

- 6. Select the **Copy** button at the bottom to copy the record.
- 7. The Add New Hazmat Code page displays with editable fields prepopulated from the copied record. All fields with a red asterisk (\*) are required. Make the appropriate updates to make it the new Hazmat code that you want to create.
- 8. The **Regulatory Authority** tabs default to **US**. Choose from the other tabs (Canada, International or Mexico) to view and update relevant details.
- 9. You have the option to save your work as a draft at any time and return later to this page by selecting **Save Work In Progress**, located at the bottom. Return to this page again by searching for records with **W Work in Progress** as the **Status** from the Search page.

| dd New Hazmat Code                                                                                                   |                                                              | -                                                        |                                  |                       |
|----------------------------------------------------------------------------------------------------|--------------------------------------------------------------|----------------------------------------------------------|----------------------------------|-----------------------|
| 🖃 General                                                                                                    |                                                              |                                                          |                                  |                       |
| * Effective Date :                                                                                                   |                                                              | Expiration Date :                                        | 12/31/9999                       |                       |
| * Hazardous Material Response Code<br>(HMRC) :                                                                       | 4920574 <b>Q</b>                                             | Standard<br>Transportation<br>Commodity Code<br>(STCC) : | 2812815                          |                       |
| Operations/Transportation-55 (OT-55)<br>Flag :                                                                       | P - Poisonous Inhalation Hazard                              | · · /                                                    |                                  |                       |
| Marine Pollutant Name(s) :                                                                                           | (CHLORINE)                                                   |                                                          |                                  |                       |
| Marine Pollutant Name(s) - Spanish :                                                                                 | Flag: M V                                                    |                                                          |                                  | Marine Pollutant      |
| Hazardous Substance Name(s) :                                                                                        | (CHLORINE)                                                   |                                                          |                                  |                       |
| Hazardous Substance Name(s) -<br>Spanish :                                                                           | Flag: R V                                                    |                                                          |                                  | Reportable Quantity   |
| Additional Descriptive Information :                                                                                 |                                                              |                                                          |                                  |                       |
| Alpha Description :                                                                                                  |                                                              |                                                          |                                  |                       |
| Are ID Numbers the same for US,<br>Canada, International & Mexico? :<br>Regulatory Authority<br>US Canada Internatio | onal Mexico                                                  |                                                          |                                  |                       |
|                                                                                                    |                                                              | ulatory Information                                      |                                  |                       |
| *Proper Shipping Name: CHL                                                                                           | ORINE, ADSORBED                                              |                                                          |                                  |                       |
| Proper Shipping Name CHL4<br>(French):                                                                               | ORE ADSORBÉ                                                  |                                                          |                                  | <u>li.</u>            |
| Technical Name:                                                                                                    |                                                              |                                                          |                                  |                       |
| UN/NA ID Number: UN                                                                                                  | ▼ 3520 Intermodal Indicator:                                 | I v                                                      |                                  |                       |
| Primary Hazard Class or<br>Division: 2.3<br>Poison Material Indicator: B ✓                                           | Subsidiary Hazard 1:                                         | 5.1 ~ 9                                                  | Subsidiary Hazard 2:             | 8 🗸 🔍                 |
| Primary Placard Notation: PO<br>Special Proper Shipping                                                              | Subsidiary Placard Notation:<br>Not Otherwise Specified (N.O | ом 🗸 🔍                                                   | Rail Security Sensitive Material | SP - Security PIH 🗸 🔍 |
| Name Flag:                                                                                                    | Hazard Zone:                                                 | B - Hazard Zone B ∨                                      | (RSSM) Indicator:                |                       |
| Endorsement: DA<br>EPA Waste Stream Number(s):                                                                       |                                                              | '                                                        | Indicator:                       |                       |
| Alternate Proper Shipping<br>Name 1:                                                                                 |                                                              |                                                          |                                  |                       |
| Alternate Proper Shinning                                                                                            |                                                              |                                                          |                                  |                       |
| More Than One PSN: 0                                                                                                 |                                                              |                                                          |                                  |                       |
|                                                                                                    |                                                              |                                                          |                                  |                       |
|                                                                                                    | 1 Notes                                                      |                                                          |                                  |                       |
|                                                                                                    |                                                              | -                                                        |                                  |                       |
|                                                                                                    | Save Work In Pro                                             | ogress Save Hazmat Ca                                    | ancel                            |                       |

### Exhibit 17. Add a New Hazmat Code With a Copy

10. Select the plus sign next to **Emergency Response** to open this section. Update these fields as needed.

| Emerge                       | ency Respons              | e                                                                   |          |
|------------------------------|---------------------------|---------------------------------------------------------------------|----------|
| English                      | Spanish                   |                                                                     |          |
| Primary Haz<br>Division:     | ard Class or              | DIVISION 2.3 (POISON GAS)                                           |          |
| Reportable                   | Quantity:                 | ENVIRONMENTALLY HAZARDOUS SUBSTANCE (RQ-10 POUNDS (4.54 KILOGRAMS)) |          |
|                              |                           | Alpha Sort Position: 📃 Publish Flag: 🗹 Material Name Flag: 🗹        |          |
| "Material De<br>Potential Hø | escription and<br>izards: | PLEASE REFER TO THE APPROPRIATE ERG GUIDE FOR MORE INFORMATION.     |          |
| *Material Na                 | ime:                      | CHLORINE                                                            | <b>^</b> |
| *Associa                     | ited Guides:              | Category Code Description                                           |          |

Exhibit 18. Add a New Hazmat Code – Emergency Response

11. When you are ready to save the Hazmat code, select **Save Hazmat**.

## Search

Use the following procedures to search hazmat codes:

1. From the main menu, select **Hazmat** > **Search**. The basic Query Hazmat page is displayed.

Exhibit 19. Query Hazmat – Basic Query

| Qu | ery Hazmat                                 |                                              |
|----|--------------------------------------------|----------------------------------------------|
|    | Query Criteria Query Results               |                                              |
|    | *Please select the Search Query Criteria : | Basic: 💿 Advanced : 🔿 Emergency Response : 🔿 |
|    | Basic Query Criteria                       |                                              |
|    | Hazmat Code:                               |                                              |
|    | STCC Bridge:                               |                                              |
|    | Status:                                    | A - Active V                                 |
|    | OT-55:                                     | Blank - N/A 🗸                                |
|    | Hazardous Substance Name:                  | <b>v</b>                                     |
|    | Marine Pollutant Name:                     | · ·                                          |
|    | Technical Name:                            | <b>v</b>                                     |
|    | Proper Shipping Name:                      | ▼                                            |
|    |                                            | Search Cancel                                |

- 2. Selecting Advanced or Emergency Response provides additional filtering/criteria fields.
- 3. If you want filtered results, enter search criteria in addition to the default settings, but this not required. Select **Search**. The Hazmat Search Results is displayed that meets the selected criteria.

Exhibit 20. Hazmat Search Results

|   | HMRC                 | <u>Status</u> X | <u>UN/NA# X</u>       | <u>RSSM</u> X   | Prop Ship Name X                           | Haz Sub Name X     | Prim. Haz Class X | Intermodal Ind. X | <u>PG X</u>      | EPA Waste Str #  |
|---|----------------------|-----------------|-----------------------|-----------------|--------------------------------------------|--------------------|-------------------|-------------------|------------------|------------------|
|   | <u>stcc</u> <u>x</u> | <u>RA X</u>     | <u>OT-55</u> <u>X</u> | ERP Indicator X | Tech Name X                                | Marine Poll Name X | Sec. Haz Class X  | Haz Zone X        | Effective Date X | Transaction Date |
|   | 4804529              | Α               | UN1950                |                 | WASTE AEROSOLS                             |                    | 2.2               | I.                |                  |                  |
|   |                      | С               | Α                     |                 |                                            |                    | 5.1               |                   | 2015-09-01       | 2015-08-14       |
|   | <u>4804570</u>       | Α               | UN1078                |                 | WASTE REFRIGERANT GASES, N.O.S.            |                    | 2.2               | I.                |                  |                  |
|   |                      | N               | Α                     |                 |                                            |                    |                   |                   | 2015-09-01       | 2015-08-14       |
|   | <u>4804570</u>       | Α               | UN1078                |                 | RESIDUO PELIGROSO GAS REFRIGERANTE, N.E.P. |                    | 2.2               |                   |                  |                  |
|   |                      | M               | Α                     |                 |                                            |                    |                   |                   | 2015-09-01       | 2015-08-14       |
|   | <u>4804583</u>       | Α               | UN1950                |                 | WASTE AEROSOLS                             |                    | 2.2               | I.                |                  |                  |
| _ |                      | N               | Α                     |                 |                                            |                    |                   |                   | 2015-09-01       | 2015-08-14       |
|   | <u>4804583</u>       | A               | UN1950                |                 | WASTE AEROSOLS                             |                    | 2.2               | 1                 |                  |                  |
| _ | 100 1500             | С               | A                     |                 |                                            |                    |                   |                   | 2015-09-01       | 2015-08-14       |
|   | <u>4804583</u>       | A               | UN1950                |                 | RESIDUO PELIGROSO AEROSOLES                |                    | 2.2               |                   | 0045 00 04       | 0045 00 44       |
|   | 4805701              | M               | A<br>UN1001           |                 | RESIDUO PELIGROSO ACETILENO DISUELTO       |                    | 2.1               |                   | 2015-09-01       | 2015-08-14       |
|   | 4003701              | M               | F                     |                 | RESIDUO PELIGROSO ACETILENO DISUELTO       |                    | Z. 1              |                   | 2015-09-01       | 2015-08-14       |
|   | 4805701              | A               | UN1001                |                 | WASTE ACETYLENE, DISSOLVED                 |                    | 2.1               | 1                 | 2013-09-01       | 2013-00-14       |
|   | 4003701              | 2               |                       |                 | WASTE AGETTEENE, DISSOLVED                 |                    | 2.1               | 1                 | 2015 00 01       | 2015 00 14       |

- 4. Use the scroll bar at the bottom and on the right to view all columns and rows from your search results.
- 5. Each record has two rows. The first row of each record matches up with the top row of column names. The second row of each record matches up to the second row of column names at the top.
- 6. Some key column descriptions:

| Column Name | Description                                                                                                    |  |  |  |  |  |
|-------------|----------------------------------------------------------------------------------------------------|--|--|--|--|--|
| HMRC        | Hazmat Materials Response Code. This is also a link that opens general details about the HMRC selected. HMRC rows are repeated for each regulatory agency it has.                                                                                                    |  |  |  |  |  |
| STCC        | STCC Bridge                                                                                                    |  |  |  |  |  |
| Status      | A = Active, E = Expired, W = Work in Progress                                                                                                    |  |  |  |  |  |
| RA          | Regulatory Agency: $C = Canada$ , $I = International$ , $M = Mexico$ , $N = North America The HMRC row is repeated for each regulatory agency:$                                                                                                    |  |  |  |  |  |
|             | HMRC Status X UN/NA# X RSSM X                                                                                                    |  |  |  |  |  |
|             | STCC         X         RA         X         OT-55         X         ERP Indicator         X           4807829         A         UN2924         UN2924 |  |  |  |  |  |
|             | M A<br>4807829 A UN2924<br>C A P                                                                                                    |  |  |  |  |  |
|             | A UN2924                                                                                                    |  |  |  |  |  |
| UN/NA#      | United Nations and North American Number                                                                                                    |  |  |  |  |  |
| OT-55       | Flagged as Operations/Transportation-55                                                                                                    |  |  |  |  |  |

| Column Name   | Description                                           |  |  |  |
|---------------|-------------------------------------------------------|--|--|--|
| RSSM          | Flagged as Rail Sensitive Security Material (Level 4) |  |  |  |
| ERP Indicator | tor Flagged as Emergency Response Plan                |  |  |  |
| PG            | Packing Group Classification                          |  |  |  |

- 7. Select a column header link to sort on your current search results. Select the X next to a column header to remove it from your current search results.
- 8. Select the link in the first column for the **HMRC** that you want view, edit, expire or copy. A view of the **General** details is displayed (<u>Exhibit 16</u>).
  - a. To update the HMRC, select Update, make your edits and select Save Hazmat.
  - b. Expiring an HMRC cannot be undone. To expire the HMRC, select **Expire**. Selecting Expire means that the HMRC will no longer be in the **Active** Status and will be in **Expired** Status.
  - c. To copy the HMRC, select **Copy** and follow the steps that start from <u>Exhibit 16</u>.
- 9. Use the **Batch Expire** button sparingly and with caution, understanding that this action to expire one or more HMRC records cannot be undone. This means that the HMRCs selected will no longer be in **Active** Status and will be in **Expired** Status. To expire one or more HMRC records, select the checkbox next to the HMRC that you want to expire and select **Batch Expire**.

### **View Guides**

Guides that cover various hazardous materials and their potential hazards, along with public safety and emergency response procedures are available for you to read by selecting **Hazmat** > **View Guides** from the main menu.

| View Guides                            |                                                                                    |  |  |  |  |  |
|----------------------------------------|------------------------------------------------------------------------------------|--|--|--|--|--|
| Guide Number: 123 V<br>English Spanish | Set Guide                                                                          |  |  |  |  |  |
|                                        | GUIDE 123                                                                          |  |  |  |  |  |
|                                        | Gases - Toxic                                                                      |  |  |  |  |  |
|                                        | POTENTIAL HAZARDS                                                                  |  |  |  |  |  |
|                                        | HEALTH                                                                             |  |  |  |  |  |
|                                        | TOXIC; may be fatal if inhaled or absorbed through skin.                           |  |  |  |  |  |
|                                        | <ul> <li>Vapors may be irritating and/or corrosive.</li> </ul>                     |  |  |  |  |  |
|                                        | Contact with gas or liquefied gas may cause burns, severe injury and/or frostbite. |  |  |  |  |  |
|                                        | <ul> <li>Fire will produce irritating, corrosive and/or toxic gases.</li> </ul>    |  |  |  |  |  |
|                                        | Runoff from fire control or dilution water may cause environmental contamination.  |  |  |  |  |  |
|                                        | FIRE OR EXPLOSION                                                                  |  |  |  |  |  |
|                                        | Some may burn but none ignite readily.                                             |  |  |  |  |  |

Exhibit 21. View Guides

Select the **Guide Number** from the drop-down list (scroll down to view all the guides in the list), and select **Get Guide**. You can read the selected guide in both English and Spanish by selecting the appropriate tab.

### Extract

To schedule an extraction of data, select your dates from the calendar. They will appear in the text box on the right. You can manually remove a date, or select **Reset Schedule** to clear the text box of all dates.

|    |      | Octo | ber 2 | 021 |    | 0  |
|----|------|------|-------|-----|----|----|
| u  | Мо   | Tu   | We    | Th  | Fr | Sa |
| 26 | 27   | 28   | 29    | 30  | 1  | 2  |
| 3  | 4    | 5    | 6     | 7   | 8  | 9  |
| 10 | - 11 | 12   | 13    | 14  | 15 | 16 |
| 17 | 18   | 19   | 20    | 21  | 22 | 23 |
| 24 | 25   | 26   | 27    | 28  | 29 | 30 |
| 31 | 1    | 2    | 3     | 4   | 5  | 6  |

Exhibit 22. Set Extraction Dates

When one or more dates are selected, select Save Schedule. You'll receive a success message:

Extraction dates have been saved successfully

### **Mass HMRC Expiration**

Use the Mass HMRC Expiration process sparingly and with caution, understanding that uploading this file to expire multiple HMRC records cannot be undone. This means that the HMRCs in the file will no longer be in **Active** Status and will be in **Expired** Status.

Use the follow procedure to expire HMRC records in mass:

- 1. Create a list of HMRCs delimited by commas and save as a .CSV file.
- 2. Enter the **Expiration Date**.
- 3. Select Browse and select the .CSV file.
- 4. Select Upload.

| Exhibit | 23. | Mass | <b>HMRC</b> | Expiration |
|---------|-----|------|-------------|------------|
|---------|-----|------|-------------|------------|

| Mass HMRC Expiration                                                                                                    |
|----------------------------------------------------------------------------------------------------|
| To expire a list of HMRCs, please follow the instructions below:<br>• Select Expiration Date<br>• Select Browse<br>• Select file in panel<br>• Select upload<br>Expiration Date: 10/28/2021<br>Note: The file type must be a Comma Separated Values (csv) file with extension name csv (.csv).<br>Browse No file selected. |
| Upload                                                                                                    |

## **Associate Guides**

The Application Admin has the ability to update this page that shows the association of which guides apply to which HMRCs. These guides automatically appear in the **Emergency Response** section of the HMRC dependent on which guide is selected on this page.

Select or de-select one or more checkboxes and select Update.

| IRC Associat   | e Guides        |                |                 |                                                                                                    |
|----------------|-----------------|----------------|-----------------|----------------------------------------------------------------------------------------------------|
| HMRC Code      | UN/NA ID Number | Effective Date | Expiration Date | Guide No and Name                                                                                                    |
| <u>4905726</u> | UN1057          | 05/01/2004     | 12/31/9999      | ✓ 115 - Gases - Flammable (Including Refrigerated Liquids) ☐ 128 - Flammable Liquids (Water-Immiscible)                     |
| <u>4910100</u> | NA1057          | 01/01/2017     | 12/31/9999      | ✓ 115 - Gases - Flammable (Including Refrigerated Liquids) ☐ 128 - Flammable Liquids (Water-Immiscible)                     |
| <u>4940536</u> | UN3536          | 01/01/2021     | 12/31/9999      | ☐ 138 - Substances - Water-Reactive (Emitting Flammable Gases)<br>✔ 147 - Lithium Ion Batteries                             |
| <u>4940537</u> | UN3536          | 01/01/2021     | 12/31/9999      | ✓ 138 - Substances - Water-Reactive (Emitting Flammable Gases) <ul> <li>☐ 147 - Lithium Ion Batteries</li> </ul>            |
| <u>4941147</u> | UN3166          | 01/01/2018     | 12/31/9999      | 115 - Gases - Flammable (Including Refrigerated Liquids) 128 - Flammable Liquids (Water-Immiscible)                         |
| <u>4961166</u> | UN3166          | 01/01/2018     | 12/31/9999      | ✓ 115 - Gases - Flammable (Including Refrigerated Liquids) <ul> <li>☐ 128 - Flammable Liquids (Water-Immiscible)</li> </ul> |
|                |                 |                | Update Cancel   |                                                                                                    |

## Level 4

This menu item is only available to users with Admin and Level 4 access.

## **View Level 4 List**

- 1. To generate a Level 4 list to view, select Level4 > Generate Level 4 List from the main menu.
- 2. To view the Level 4 list generated, select Level4 > View Level 4 List from the main menu. Scroll to the right to see the Last Update Time column.

Exhibit 25. Select Generated Level 4 List

| Created By | Comments                                                           | Last Update<br>Time                                                |                                                                                                    |
|------------|--------------------------------------------------------------------|--------------------------------------------------------------------|----------------------------------------------------------------------------------------------------|
| DJSTST01   |                                                                    | 2021-10-13<br>10:06:58.824                                         |                                                                                                    |
| ASSET_IT   |                                                                    | 2021-10-06<br>14:11:37.25                                          |                                                                                                    |
| BSBXW01    |                                                                    | 2021-08-15<br>16:50:18.031                                         |                                                                                                    |
| BSBXW01    |                                                                    | 2021-08-15<br>16:45:07.074                                         |                                                                                                    |
| ASSET_IT   |                                                                    | 2021-08-15<br>09:15:46.08                                          |                                                                                                    |
| ASSET_IT   |                                                                    | 2021-05-08<br>21:54:53.594                                         |                                                                                                    |
| ASSET_IT   |                                                                    | 2021-05-08<br>21:50:11.388                                         |                                                                                                    |
|            | DJSTST01<br>ASSET_IT<br>BSBXW01<br>BSBXW01<br>ASSET_IT<br>ASSET_IT | DJSTST01<br>ASSET_IT<br>BSBXW01<br>BSBXW01<br>ASSET_IT<br>ASSET_IT | Created By         Comments         Time           DJSTST01         2021-10-13<br>10:06:58.824         2021-10-06<br>14:11:37.25           ASSET_IT         2021-08-15<br>16:50:18.031         2021-08-15<br>16:50:18.031           BSBXW01         2021-08-15<br>16:45:07.074         2021-08-15<br>16:45:07.074           ASSET_IT         2021-08-15<br>09:15:46.08         2021-08-35<br>2021-05-08<br>21:54:53.594           ASSET_IT         2021-05-08         21:54:53.594 |

3. Select the **Create Time** link next to your ID to see the list of Level 4 codes that you have generated.

#### Exhibit 26. View Level 4 List

| Hazmat Code                               | Proper Shipping Name                    | OT55 Flag |
|-------------------------------------------|-----------------------------------------|-----------|
| 4805701                                   | WASTE ACETYLENE, DISSOLVED              | F         |
| 4805704                                   | WASTE BUTADIENE, STABILIZED             | F         |
| 4805706                                   | WASTE BUTANE                            | F         |
| 4805781                                   | WASTE PROPANE                           | F         |
| 4821019                                   | WASTE ALLYL ALCOHOL                     | Р         |
| 4930024                                   | HYDROGEN FLUORIDE, ANHYDROUS            | Р         |
| 4930030                                   | SULFURIC ACID, FUMING                   | Р         |
| 4930050                                   | SULFUR TRIOXIDE, STABILIZED             | Р         |
| 4930204                                   | CHLOROSULFONIC ACID                     | Р         |
| 4931201                                   | NITRIC ACID, RED FUMING                 | Р         |
| 4932010                                   | BORON TRIBROMIDE                        | Р         |
| 4933327                                   | ETHYL CHLOROTHIOFORMATE                 | Р         |
| 4935231                                   | TRICHLOROACETYL CHLORIDE                | Р         |
| 4936110                                   | BROMINE                                 | Р         |
| **Please enter less than 2000 characters. | Add Comment Export File Update Security |           |

4. Scroll to the bottom of the list:

- a. To add a comment to the **Comment** column on the previous screen pictured in Exhibit <u>25</u>, enter a comment in textbox on the left and select **Add Comment**.
- b. To export the Level 4 list to your computer, select Export File.
- c. To update security, select Update Security and you'll receive this success message:

The Level 4 security is successfully updated.

## **Generate Level 4 List**

To generate a Level 4 list to view, select Level4 > Generate Level 4 List from the main menu. You'll receive a success message:

The level 4 list is generated successfully.

To view the generated Level 4 list, see <u>View Level 4 List</u>.

## **Request New HMRC**

This menu item is available to all HAZMAT users.

Use the following procedure to request a new HMRC (Hazardous Material Response Code). An MSDS or equivalent form is required to be uploaded on all new HMRC requests.

1. From the main menu, select **Request New HMRC**. The **Request New HMRC** page is displayed.

| Use this form to request a<br>on all new HMRC request                | new Hazardous Material Response<br>s. | Code (HMRC). An MSDS or equivalent form is required to be uploaded                                       |
|----------------------------------------------------------------------|---------------------------------------|----------------------------------------------------------------------------------------------------|
| *First Name:                                                         |                                       | Request Details/Comments (optional):                                                                     |
| *Last Name:                                                          |                                       |                                                                                                    |
| *Email Address:                                                      |                                       |                                                                                                    |
| Organization/Company Name:                                           |                                       |                                                                                                    |
| Business Phone:                                                      |                                       |                                                                                                    |
| *Choose HMRC Type:                                                   | ○ 48 - Hazardous Waste                |                                                                                                    |
|                                                                      | ○ 49 - Hazardous Materials*           |                                                                                                    |
| Standard Transportation<br>Commodity Code (STCC)*:                   |                                       |                                                                                                    |
| A valid STCC bridge is require<br>lazardous<br>laterials(49 series). | d when requesting a new HMRC for      | *MSDS or Equivalent Form - File Name (Accept .pdf, .doc, .docx, .rtf and .txt) Browse) No file selected. |

- 2. Complete the available input fields. Please note the following rule for **Standard Transportation Commodity Code (STCC):** A valid STCC bridge is required when requesting a new HMRC for Hazardous Materials (49 series).
- 3. Select **Browse** to attach an MSDS or equivalent form. Navigate to the location of the file in the browse dialog box and select **Open**.
- 4. Once you've completed all the mandatory fields, select **Submit** to submit the request. If successful, the following message appears: "The request has been provided to TTCI/BOE for review.